Revised: December 19, 2017

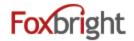

# SMTEC/ Foxbright Training

## Support / Help Desk

smtec.foxbrightcms.com/Admin

Phone: 616.988.2400 x 1

Email: <a href="mailto:support@foxbright.com">support@foxbright.com</a>

## **Content Editing Steps**

- 1. Find Page to Edit from Page Tree
  - Web Pages
  - Page Tree
  - Click on page or select gear and "Edit"

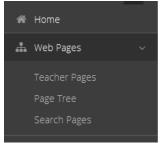

## **Page Options**

- 1. Click on Gear next to Page to get all options
- 2. Options won't show if not applicable

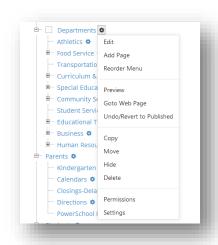

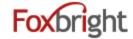

## **Advanced Page Settings**

1. Layout Settings

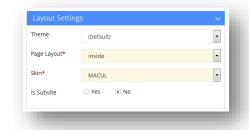

2. Redirect Settings

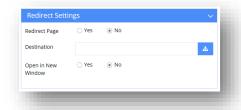

3. Menu Settings

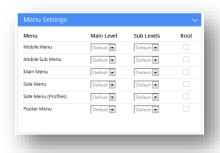

# **Add a Page**

- 1. From Page Tree, select "Add Page" option
  - Page is added as sub page

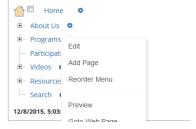

- 2. Enter Menu Name
  - All other fields will be auto filled
- 3. Select Layout to change the layout type
- 4. Select Menu Settings to OVERRIDE default menu behavior
- 5. Save

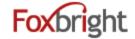

## **Adding / Editing Page Content**

- 1. From Page Tree, click on Page Name or select Gear and Edit
- 2. "Preview" version of page will be shown with red boxes around content blocks.
- 3. Hover or click on the block and select "Edit"

## Rich Text Editing

1. Inserting Content from WORD (or other formatted content)

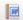

2. Text Formatting

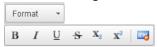

3. Bullet / Numbered Lists

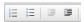

4. Undo & Redo

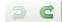

- 5. Enter paragraph break extra white space between lines
- 6. Shift-Enter line break normal white space between lines

## **Adding Links**

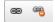

1. Links to other websites – (other site – new window)

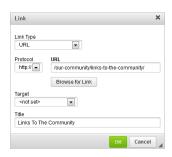

- 2. Links to pages on your website (same site same window)
- 3. Links to files or pictures (always new window)

Note: Use <u>link text</u> that makes sense even when out of context

#### **Inserting Pictures**

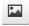

1. **Upload** / Insert the picture on your page; provide alt text that supports content

#### **Embedding Videos**

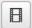

- 1. Recommend uploading all video / images to Vimeo or YouTube
  - Share video from Vimeo or YouTube & Select Embed option
  - Copy Embed Code
- 2. Paste in Embed Code
- 3. Transcripts and Close Captions necessary for many videos

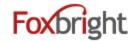

## **Expandable Content Blocks**

## **Publishing Content**

- 1. Always "Preview" your page before Publishing
- 2. Revert to Published

#### **Content Blocks**

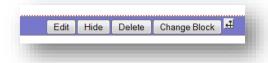

- 1. Add New content Block
- 2. Change Content Block
- 3. Hide/Show Content Bock
- 4. Move Content Block

## **Focus Images**

- 1. Image Tool: http://photos.foxbright.com
  - Home Page 642 pixels by 286 pixels
  - Landing Page 608 pixels x 210 pixels
- 2. Photo Resize Tool in Photo Gallery & Spotlights

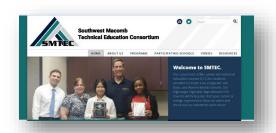

## Commonly Used Data Driven Content Blocks

- Add Data Driven Content to web page
- Manage the content elsewhere
- Images/Files, Photo Gallery, Calendars, News, Spotlights, Forms

#### **Calendars**

1. Mini Calendar

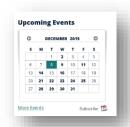

Upcoming EventsCopyright © Foxbright

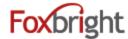

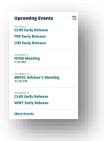

3. Agenda View

#### **News**

- 1. Headline News
- 2. News
- 3. Newsletters

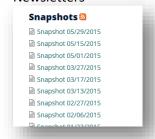

## **Spotlights**

- 1. Spotlight Groups
- 2. Share Spotlights
- 3. Archive Spotlights
- 4. Size: can be 118 pixels by 84 pixels

## **Admin Settings**

### Configuration

- Size Categories
   Photo Galleries
   Spotlights
- Staff Directory (Building, Position, District, Department)

ADA Compliance (http://www.foxbright.com/support/compliance/)

- How to Guide
- WCAG 2.0 AA
- What is Section 508